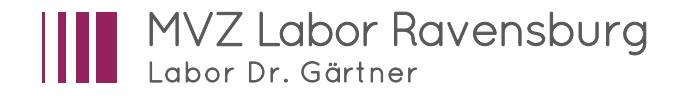

# Handbuch **Befundabruf mit `labGate´**

## So funktioniert die Datenfernübertragung (DFÜ)

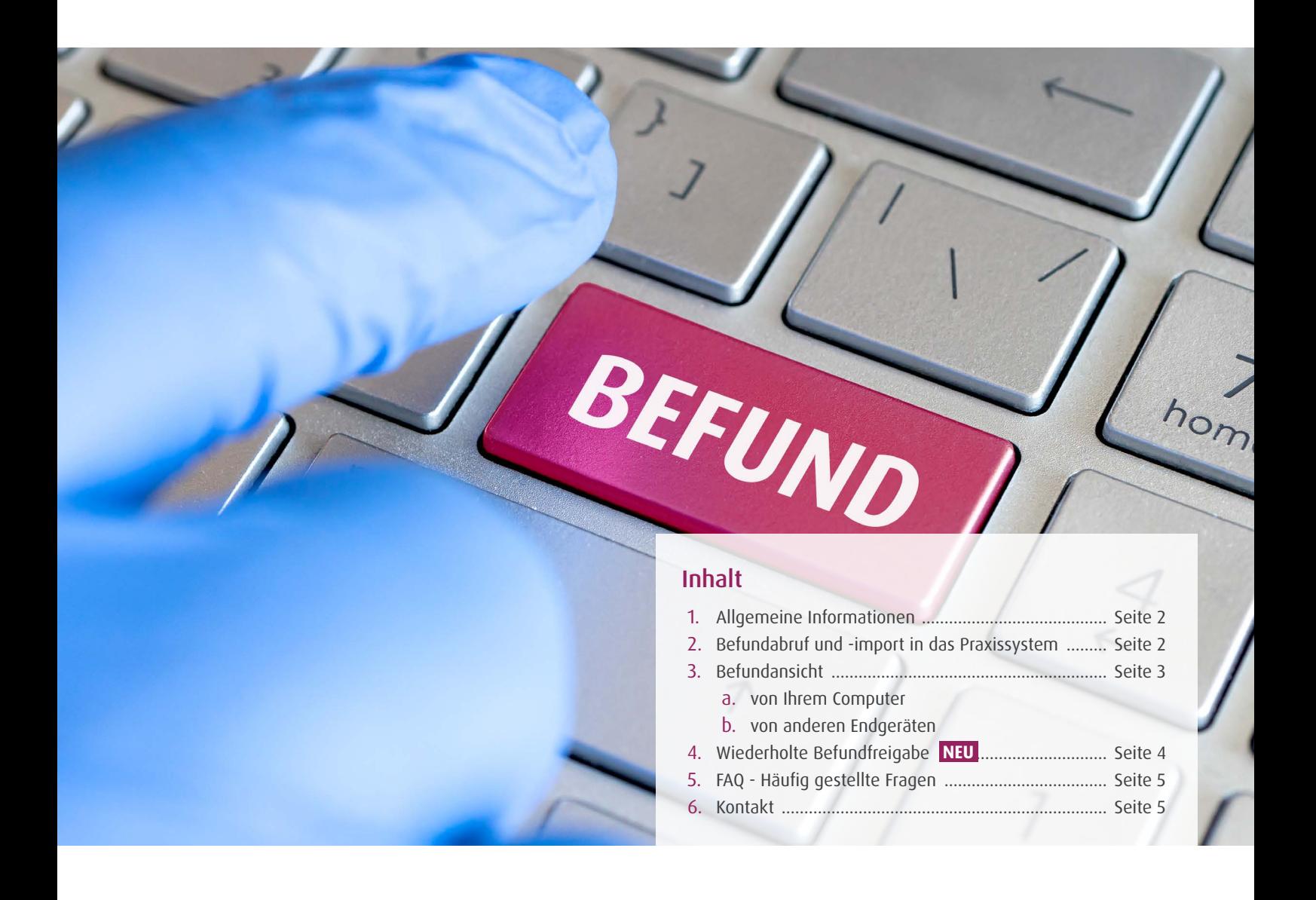

### 1. Allgemeine Informationen

- Die Software `labGate´ ersetzt das bislang genutzte `DocNet´-Programm.
- Bei Nutzung von `labGate´ sind für den Befundabruf und die Befundansicht zwei separate Schritte notwendig, während Sie bei `DocNet´ nach dem Befundabruf in demselben Programmfenster auch die Befundansicht erhalten hatten.
- Die Trennung der Schritte Befundabruf und Befundansicht ermöglicht Ihnen die Einsicht in Ihre Laborbefunde von jedem Internetfähigen Endgerät (Homeoffice-PC, Mobiltelefon und Tablet bei Hausbesuchen o.ä.).

### 2. Befundabruf und -import in das Praxissystem

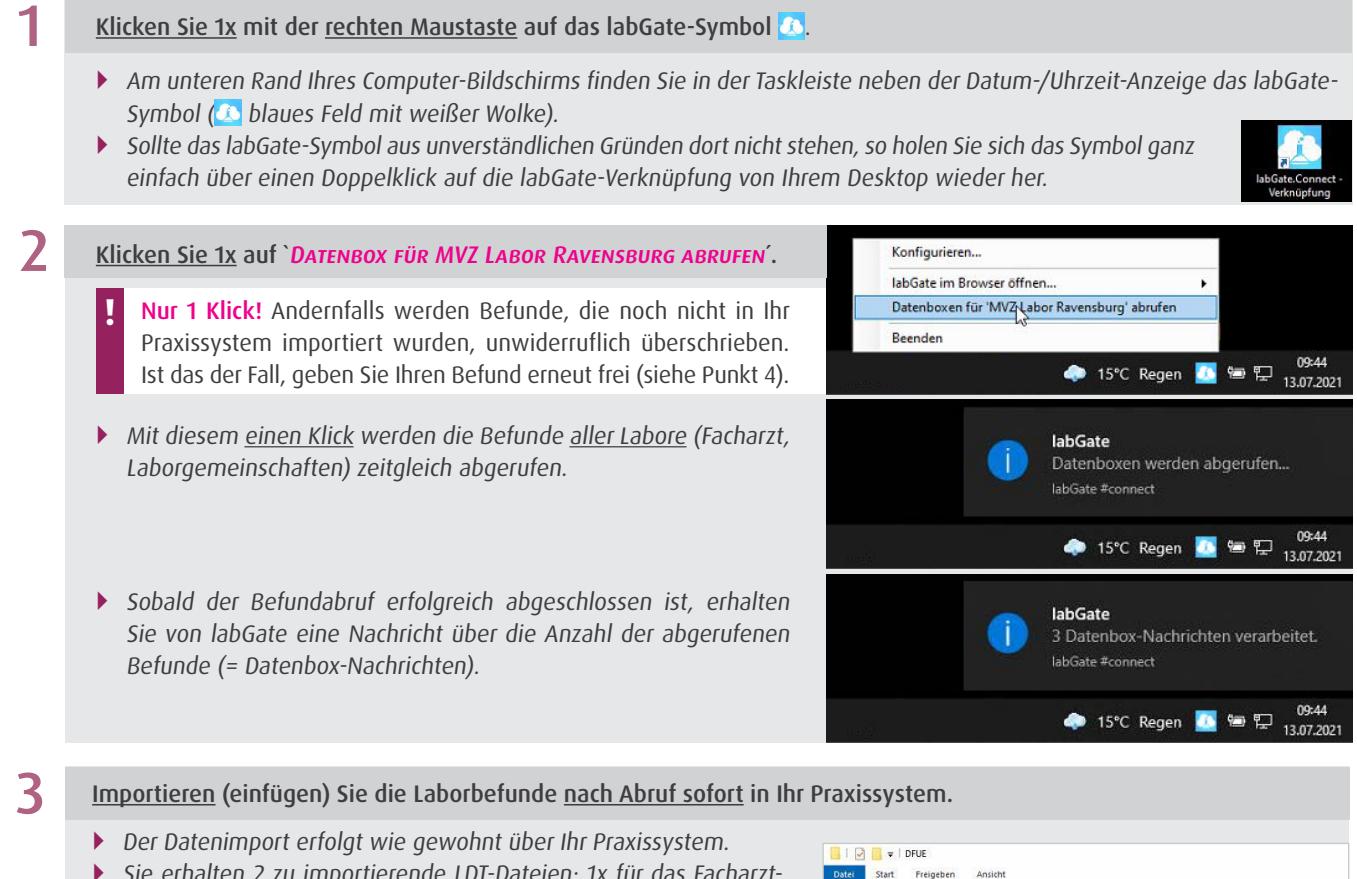

- ` Sie erhalten 2 zu importierende LDT-Dateien: 1x für das Facharztlabor und 1x für die Laborgemeinschaft (LG).
	- Die in das Praxissystem zu importierenden LDT-Dateien beginnen mit Z01, gefolgt von Ihrer Facharzt- bzw. LG-Einsendernummer.

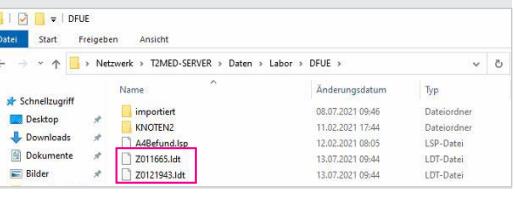

**!**

Zuerst Befunde abrufen und in das Praxissystem importieren, bevor der nächste Befundabruf getätigt wird. **MERKE!**<br>**2008 Land States and States and States and States and States and States Befundabruf getätigt wird.** 

CAVE: Wenn ein erneuter Befundabruf vor dem Datenimport in das Praxissystem durchgeführt wird, sind die Befunde aus dem vorherigen Befundabruf unwiderruflich gelöscht. Bitte folgen Sie in diesem Fall der Anleitung Kapitel 4 oder kontaktieren Sie das Labor, um die Befunde erneut via DFÜ zu erhalten.

Telefon Befundauskunft Facharzt: 0751 502-46

Telefon Befundauskunft Laborgemeinschaft: 0751 502-750 oder Ihre Laborgemeinschaft vor Ort

### 3. Befundansicht - Das Laborportal

### a. von Ihrem Praxis-Computer

- Klicken Sie 1x mit der rechten Maustaste auf das labGate-Symbol C. 1
- Klicken Sie auf `LABGATE IM BROWSER ÖFFNEN´ und anschließend auf `Startseite´ 2
	- ` Es öffnet sich automatisch die Startseite des Laborportals in Ihrem Internetbrowser, ohne Eingabe Ihrer Zugangsdaten.

Wenn Sie oben anstelle von 'STARTSEITE' auf 'BEFUNDE VON HEUTE' geklickt hätten, öffnet sich das Laborportal direkt im Reiter `Meine Befunde´ > `Nur Heute´ (Schritt 3).

Im Reiter `Meine Befunde´ sind alle Ihre Befunde einsehbar.

` Nun können Sie Ihre Befunde sowie Ihre Patienten nach Belieben sortieren und filtern.

Befundansicht: Mit einem Klick auf die ANFORDERUNGS-IDENTnummer wird der Patientenbefund sichtbar.

#### Befunddruck:

3

- Öffnen Sie die Patienten-Befundansicht und klicken Sie auf das dort hinterlegte Dokument (rechte Spalte).
- Wählen Sie anschließend den Button Drucken (oben links). Es öffnet sich der Befund im PDF-Format.
- Dieses PDF können Sie nun wie gewohnt ausdrucken oder bei Bedarf abspeichern.

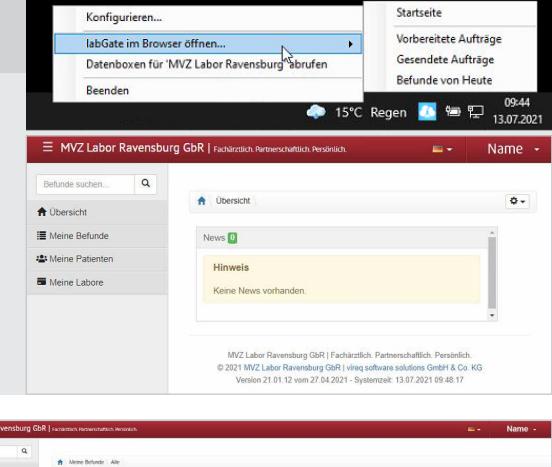

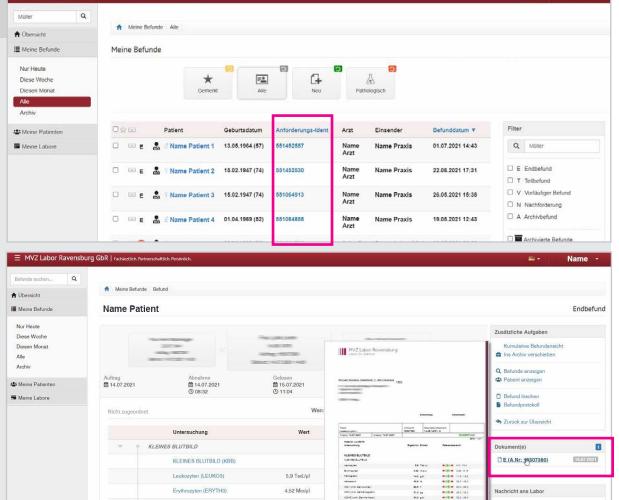

b. von anderen Endgeräten (Handy, Tablet, Homeoffice-PC o.ä.)

Öffnen Sie in Ihrem Internetbrowser das Laborportal über diese Webseite: E https://portal.labor-gaertner.de 1

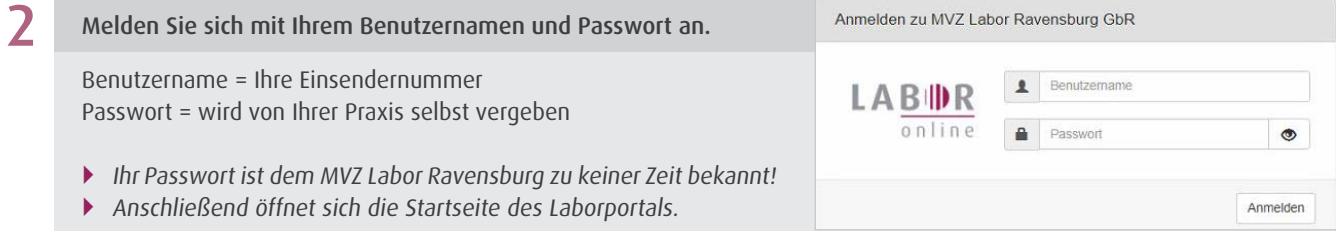

### 4. Wiederholte Befundfreigabe

Sie vermissen einen Befund in Ihrem Praxissystem? - Dann können Sie diesen Befund über das Laborportal manuell freigeben und anschließend über den Befundabruf (siehe Punkt 2 'Befundabruf und -import in das Praxissystem´) in Ihr Praxissystem importieren.

Öffnen Sie das Laborportal (siehe Kapitel 3).

1

2

#### Suchen Sie nach dem Befund, welchen Sie erneut freigeben möchten.

- ` Zuerst müssen Sie wissen, ob es sich um einen Facharzt (FA)-Befund oder um einen Laborgemeinschafts (LG)- Befund handelt. Diese Information können Sie der Klammer in der Spalte `Einsender´ Ihrer Befundübersicht entnehmen: `Name (FA)´ oder `Name (LG XX)´.
- ` Klicken Sie im linken Menü zunächst auf Meine Datenboxen und anschließend auf Übersicht.

Wählen Sie, je nach fehlendem Befund, die dazugehörige Facharzt (FA)- oder Laborgemeinschafts (LG)-Datenbox aus:

- $\blacksquare$  FA  $\rightarrow$  Name: FAXX000000 oder FA00000
- $\blacksquare$  LG  $\rightarrow$  Name: 0000 oder 00000

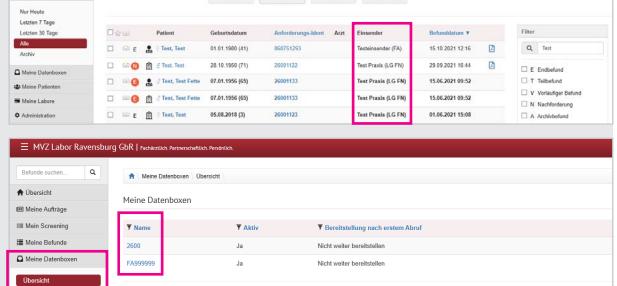

 $\mathbb{E}$  $\frac{G}{m}$ 

 $\star$ 

### 3 Geben Sie den gewünschten Befund manuell frei.

- ` Sie haben soeben die gewünschte Datenbox ausgewählt. Nun haben Sie zwei Möglichkeiten für die Befundfreigabe:
	- (1) Klicken Sie auf Postausgang für Einzelbefunde
	- (2) Klicken Sie auf Abfragehistorie für Ihre letzte Befundabfrage (z.B. falls der letzte Import in das Praxissystem vergessen wurde)

#### (1) Sie haben Postausgang gewählt:

- Markieren Sie einen oder mehrere Befunde.
- Wählen Sie anschließend im Dropdown-Menü unten die Option DATENBOX-NACHRICHT ERNEUT BEREITSTELLEN.
- Bestätigen Sie Ihre Auswahl mit einem Klick auf die Schaltfläche Anwenden.

#### (2) Sie haben Abfragehistorie gewählt:

In dieser Auflistung sehen Sie, zu welchen Zeitpunkten diese Datenbox durch Sie abgerufen wurde.

- Wählen Sie den Zeitpunkt des gewünschten bzw. fehlenden Abrufes aus und klicken Sie auf das entsprechende Lupe-Symbol ganz rechts.
- In der nun dargestellten Übersicht sehen Sie, welche Befunde bei diesem Abruf enthalten waren. Klicken Sie rechts auf DATENBOX-NACHRICHT ERNEUT BEREITstellen, um alle dort enthaltenen Befunde erneut freizugeben.

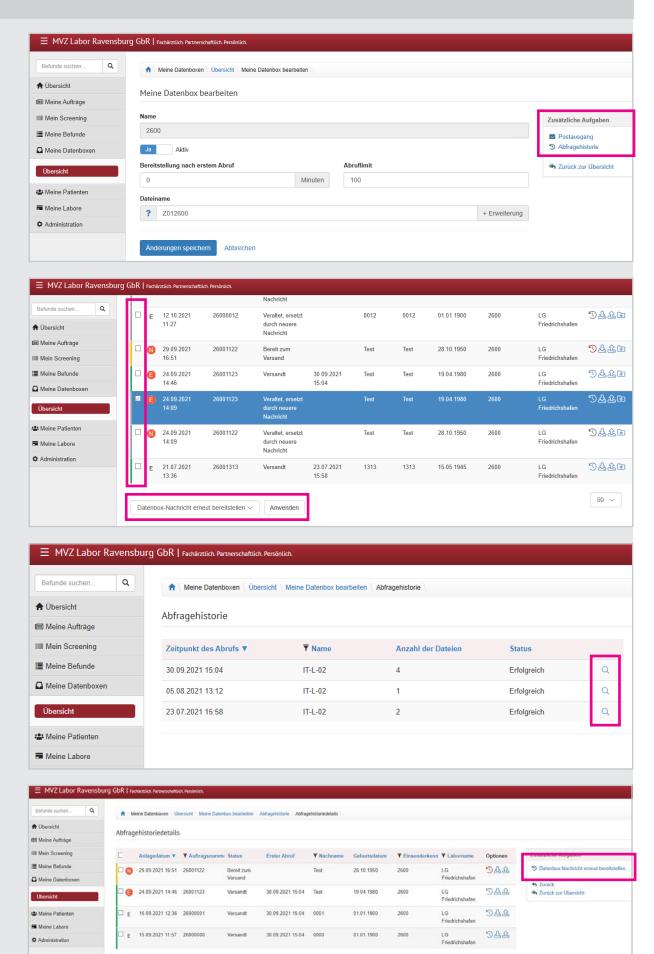

### 5. FAQ - Häufig gestellte Fragen

#### Was ist labGate?

labGate ist eine Software-Lösung, die u.a. eine webbasierte Befundansicht über ein modernes HTML5-Portal bietet.

#### Was kann die labGate-Online-Befundauskunft?

Ob über einen stationären Computer oder Ihr mobiles Endgerät: Sie haben jederzeit und von überall Zugriff auf Ihre Befunde. Für besonders wichtige oder eilige Befunde können Sie sich auch über eine Push-Nachricht informieren lassen, sobald der Befund fertig ist. So sind Sie völlig frei von Praxisöffnungszeiten.

#### Die folgenden Features erwarten Sie:

- Diverse Filtermöglichkeiten, wie z.B. nach Befunddatum (von heute oder der letzten 7 Tage), Name, nur pathologische Befunde oder Auftragsnummer
- Grafische Normwertdarstellung
- Tabellarische und kumulative Befundansicht
- Darstellung von Multimediadaten, wie Befund-PDFs oder auch Bilddateien

#### Was kostet labGate?

Für die Anbindung und Nutzung von labGate entstehen Ihnen aktuell und in Zukunft keine Kosten.

#### Wie wird der Datenschutz gewährleistet?

Die Sicherheit all Ihrer Daten, insbesondere der Patientendaten, steht für uns an erster Stelle. Durch den Einsatz moderner Sicherheitsmechanismen und Verschlüsselungen gewährleisten wir den notwendigen Datenschutz. Dazu gehört unter anderem die Zwei-Faktor-Authentifizierung.

#### Was macht die Zwei-Faktor-Authentifizierung?

Die Zwei-Faktor-Authentifizierung bietet Ihnen die höchste Sicherheit für Ihre Patientendaten. Um die Funktion zu aktivieren, klicken Sie in labGate oben rechts auf "Mein Profil" und aktivieren Sie die Option "Zwei-Faktor-Authentifizierung".

Für diese Funktion wird eine separate Authentifizierungs-App benötigt. Diese können Sie kostenfrei im App Store oder Google Play Store herunterladen. Wir empfehlen `Microsoft Authenticator´ oder `Google Authenticator´.

### 6. Ihr Kontakt zu uns

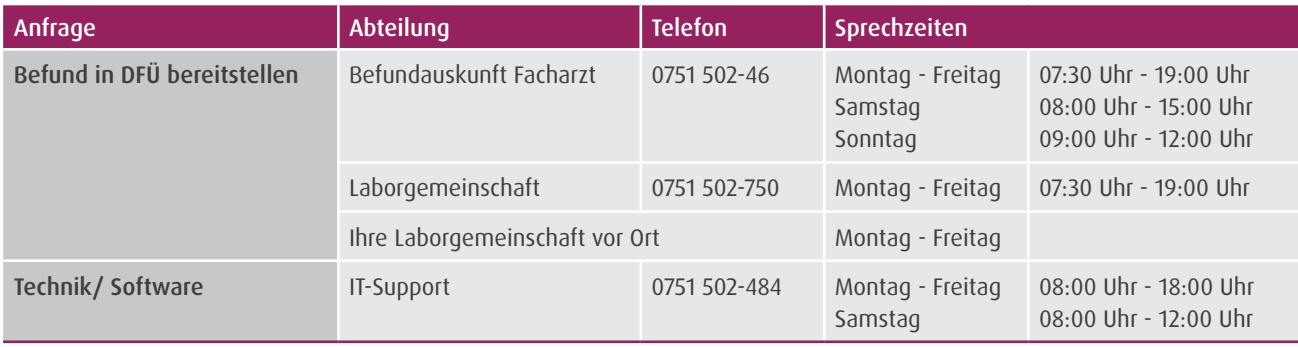

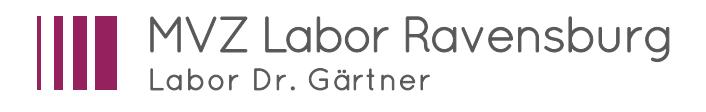

#### MVZ Labor Ravensburg GbR

Elisabethenstraße 11 | 88212 Ravensburg Tel.: +49 751 502-0 | Fax: +49 751 502-355

service@labor-gaertner.de www.labor-gaertner.de